# **Manual til ansøgning af** enkeltydelse

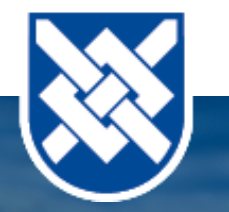

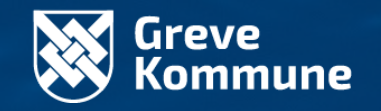

# Gå på<br>"borger.dk"

Klik på "Menu"

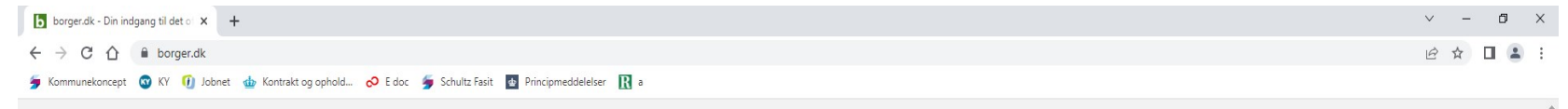

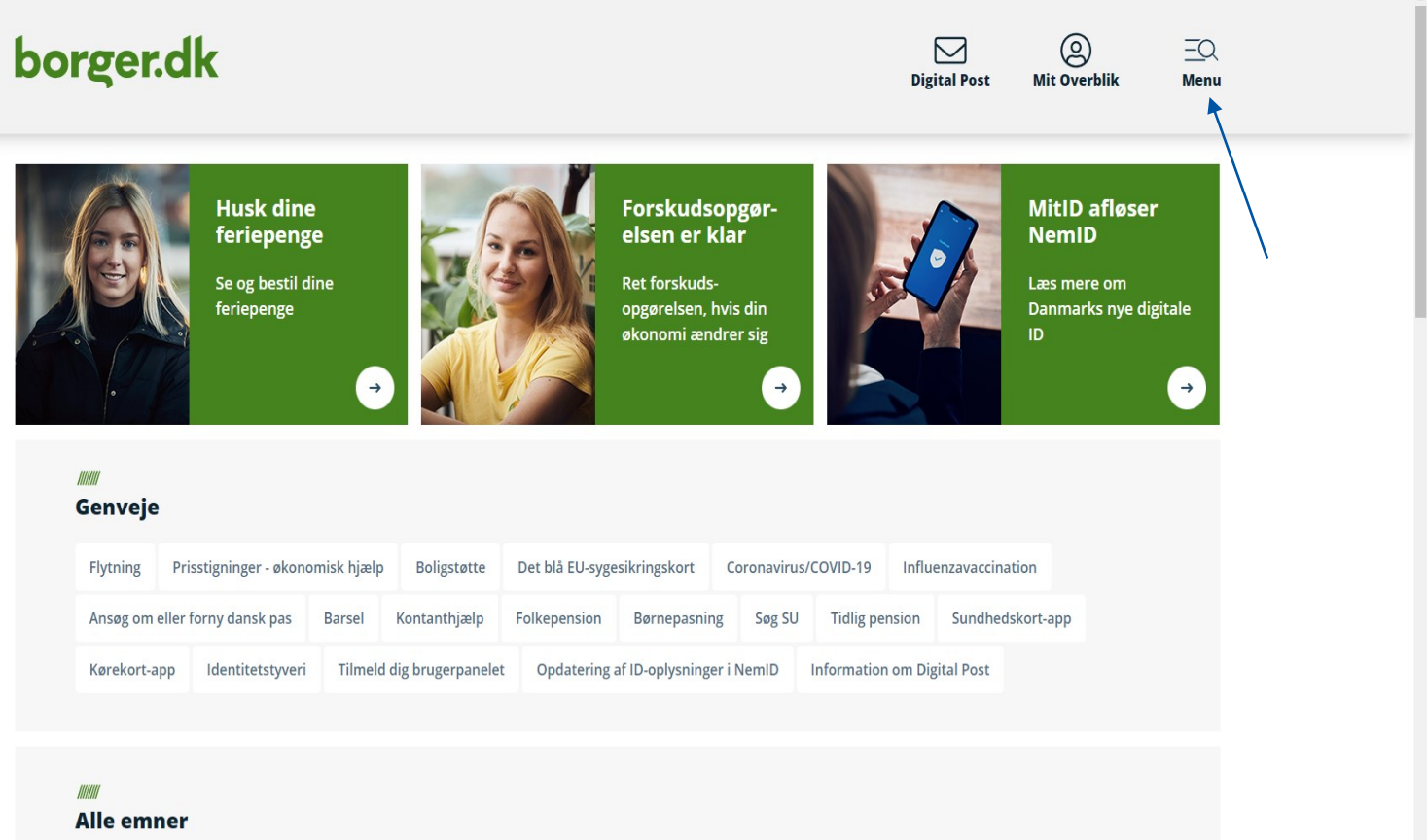

# Søg efter "Enkeltydelser"

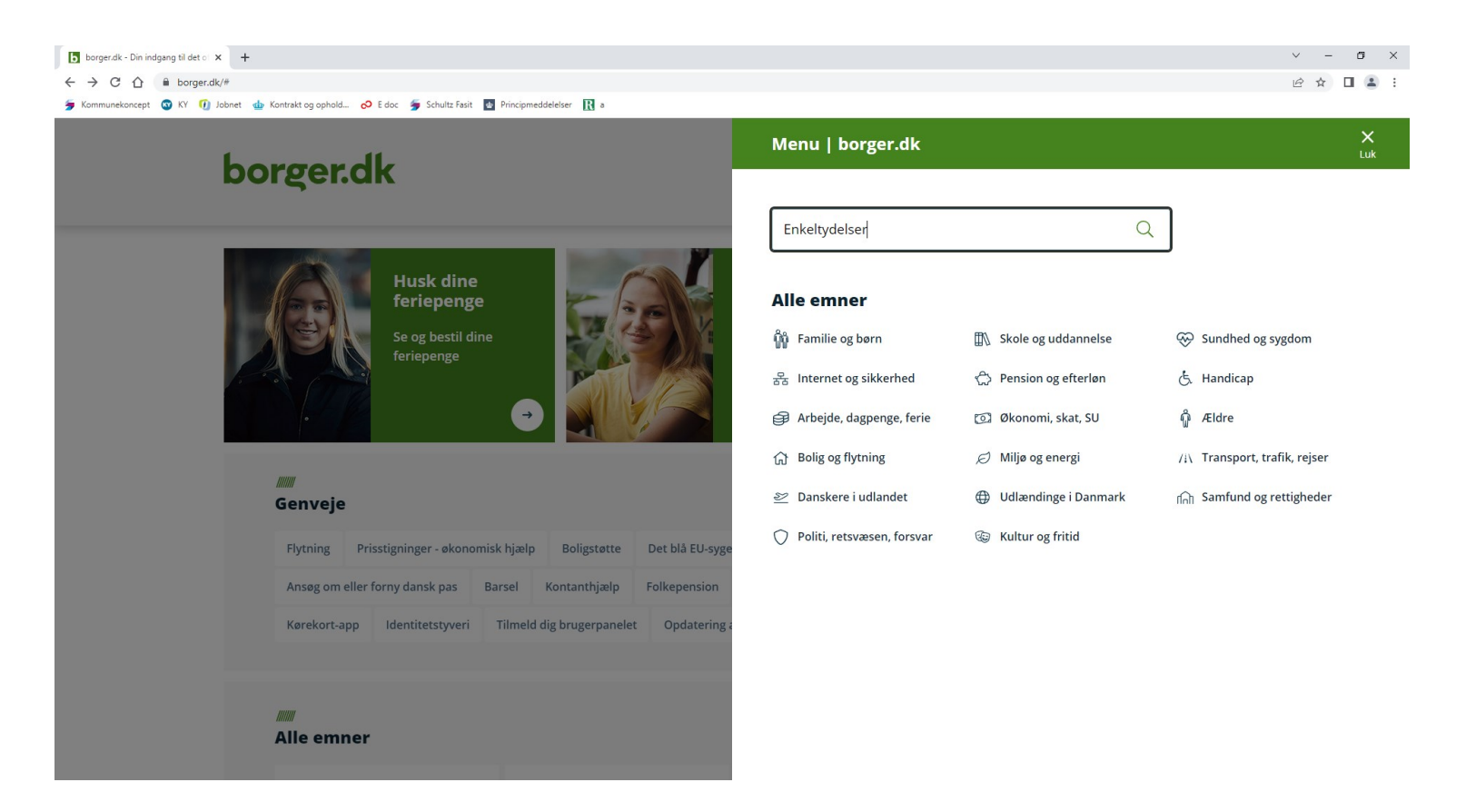

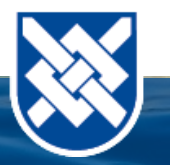

# Klik på "Ansøg om enkeltydelser"

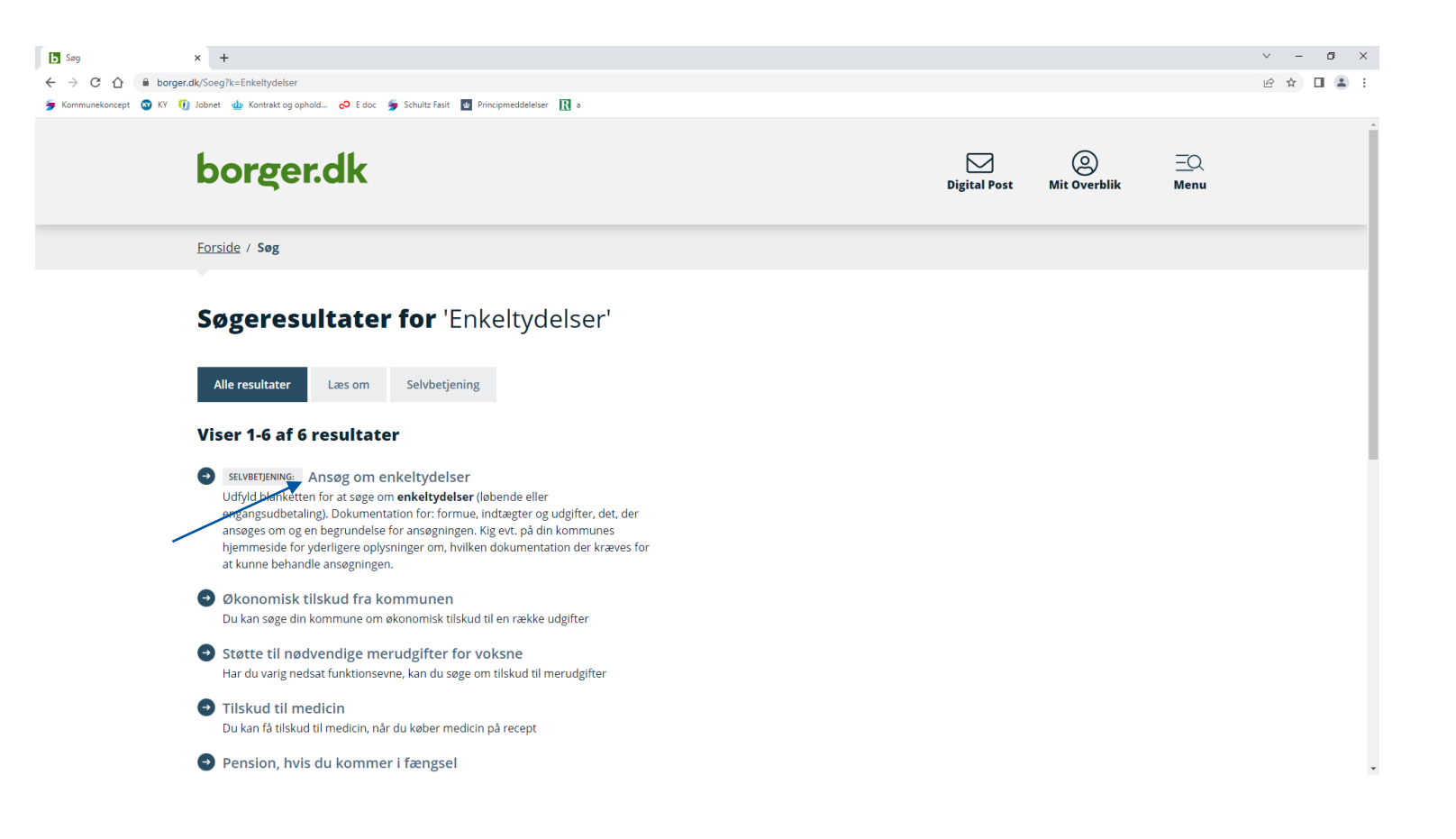

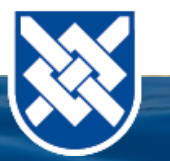

- Vælg "Greve"
- Klik på "Videre"

### $\begin{array}{ccccccccc} \vee & & = & & \text{\textsf{d}} & & \times \end{array}$ Ansøg om enkeltydelser  $\times$  + ← → C △ ● borger.dk/Handlingsside?selfserviceId=9ccb8530-16df-4bd8-a82a-b64ce9ca5bbb  $\mathbb{P} \quad \mathbb{Q} \quad \mathbb{Q} \quad \mathbb{I} \quad \mathbb{I} \quad \mathbb{I}$ Kommunekoncept (COKY (F) Jobnet db Kontrakt og ophold... cO Edoc (S) Schultz Fasit db Principmeddelelser **borger.dk**  $\boxtimes$  $\circledS$  $\overline{\trianglelefteq}$ **Digital Post Mit Overblik Menu** Forside / Arbejde, dagpenge, ferie / Dagpenge, kontanthjælp og sygedagpenge / Økonomisk tilskud fra kommunen / Ansøg om enkeltydelser > Guide: Blive ledig eller få nyt job Ansøg om enkeltydelser > Arbejdsløshed > Arbejdsskader Her kan du søge om enkeltydelser. v Dagpenge, kontanthjælp og Når du sender din ansøgning, er det vigtigt, at du også sender al dokumentation med, som du bliver bedt om. Det sygedagpenge kan fx være: boligudgifter, kopi af lejekontrakt, behandlingsoverslag mv. > Kontanthjælp > Sygedagpenge - Arbejdsløshedsdagpenge Videre  $\boxtimes$ - Arbejdsløshedsforsikring i EØS-lande og Schweiz - Dagpenge i udlandet Greve - Feriedagpenge Abn en guide, der viser, hvordan du gør - Socialt frikort - Økonomisk tilskud fra kommunen > Ferie **Kontakt** > Fleksjob, løntilskud for førtidspensionister, revalidering - Greve Kommune > Job, uddannelse og handicap > Konkurs, ophør og rekonstruktion 2 43 97 97 97 (Q Telefontid) > Orlov ⊠ raadhus@greve.dk - Fritidsjob 命 https://www.greve.dk/ - Senioriobordning  $\sim 8000$

# Log ind med Mit ID

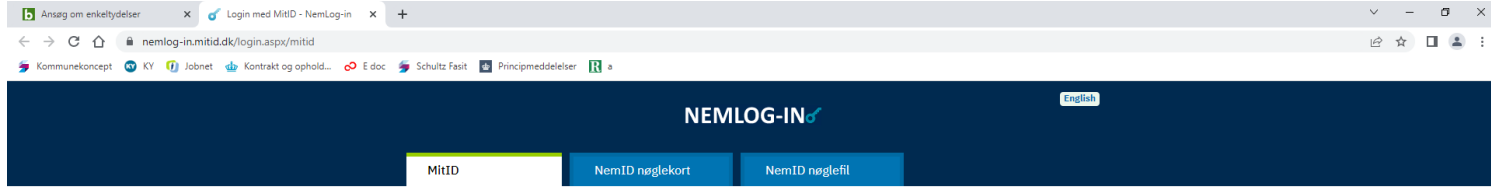

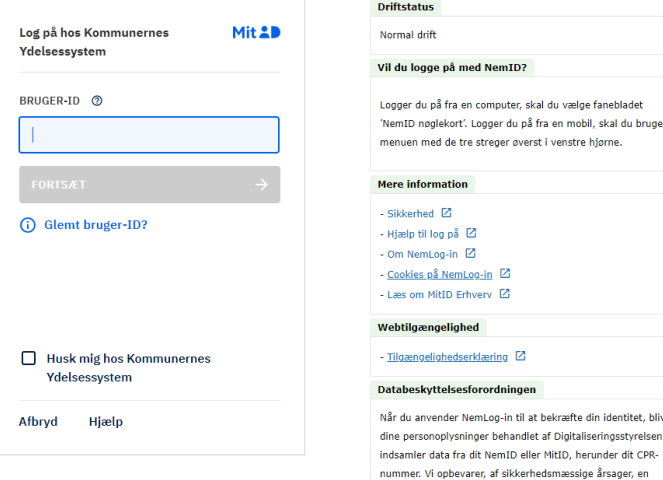

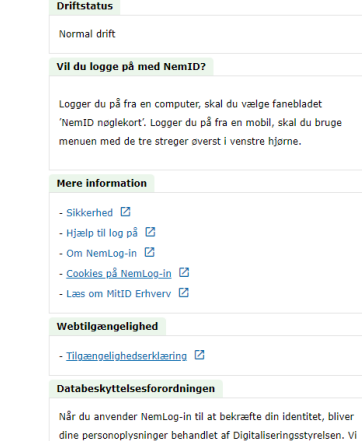

historik over din anvendelse af NemLog-in i 6 måneder. Læs mere om behandlingen af dine personoplysninger: https://digst.dk/it-loesninger/nemlog-in/om-

loesningen/persondata/

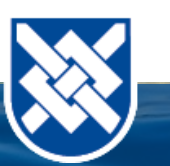

# Klik på "Send ansøgning"

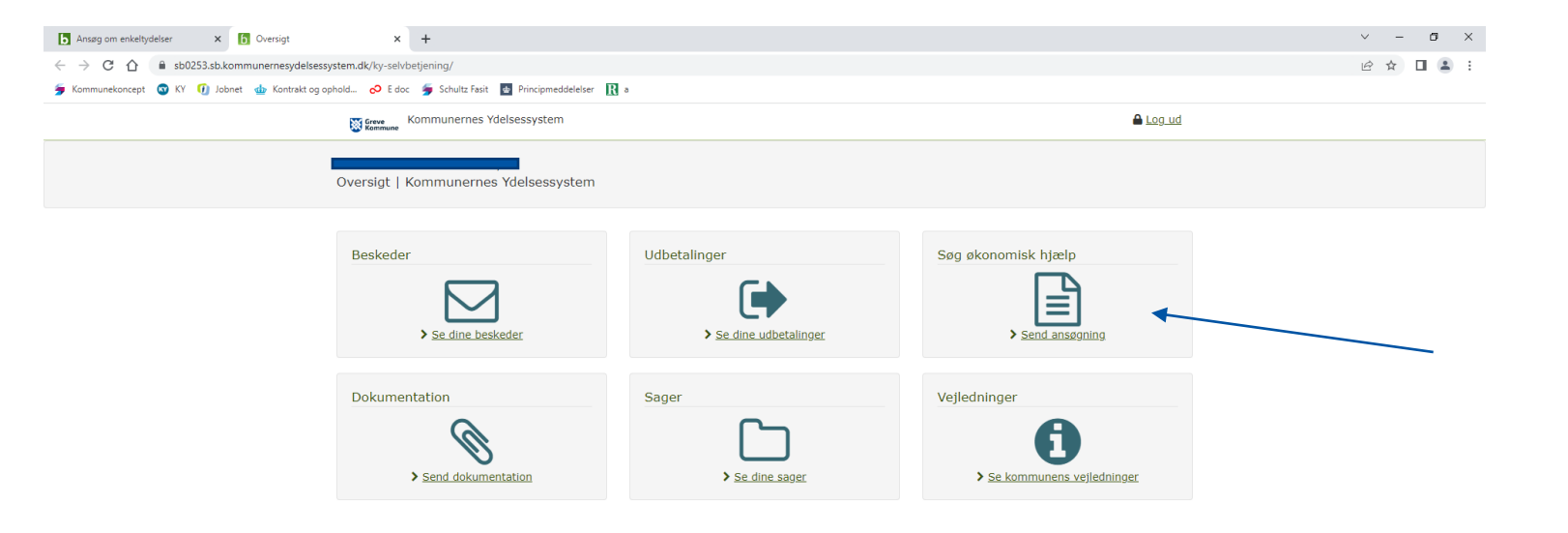

Greve Kommune > Kontakt Ydelsesservice Greve

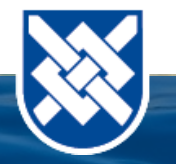

kommunernesydelsessystem.dk/ky-selvbetjening/ansoegninger

### bnet db Kontrakt og ophold...  $\circ$  E doc  $\bullet$  Schultz Fasit db Principmeddelelser R a

Søg økonomisk hjælp | Kommunernes Ydelsessystem

### Oversigt

Se dine beskeder

Se dine udbetalinger

> Søg økonomisk hjælp

Send dokumentation

Se dine sager

Se kommunens

vejledninger

### Søg økonomisk hjælp

På denne side har du mulighed for at søge om økonomisk hjælp.

Du vil i ansøgningen blive bedt om at vedhæfte dokumentation. Har du ikke din dokumentation klar, kan du gemme en kladde af din ansøgning og vente med at sende ansøgningen, til du har al din dokumentation klar. Du har også mulighed for at eftersende dokumentation. Se Send dokumentation i menuen til venstre.

### Hjælp til forsørgelse

Hvis du allerede har meldt dig ledig i jobcenteret, kan du her søge kontanthjælp, uddannelseshjælp, selvforsørgelses-, hjemrejse- og overgangsydelse.

> Søg om hjælp til forsørgelse

### Du kan her søge økonomisk tilskud fra din

Enkeltydelse

kommune til en række udgifter eksempelvis tandbehandling og depositum.

> Søg om enkeltydelse

### Ledighedsydelse under ferie

Hvis du er ansat i fleksjob, kan du her søge ledighedsydelse under din ferie.

> Søg om ledighedsydelse under ferie

### Danskbonus

Hvis du har bestået en prøve i dansk, kan du her søge om danskbonus.

> Søg om danskbonus

### Særlig støtte

Hvis du har høje boligudgifter eller stor forsørgerbyrde kan du søge om særlig støtte til høje boligudgifter.

> Søg om særlig støtte

### **Klik på** "Enkeltydelse"

# Klik på "Start ny ansøgning"

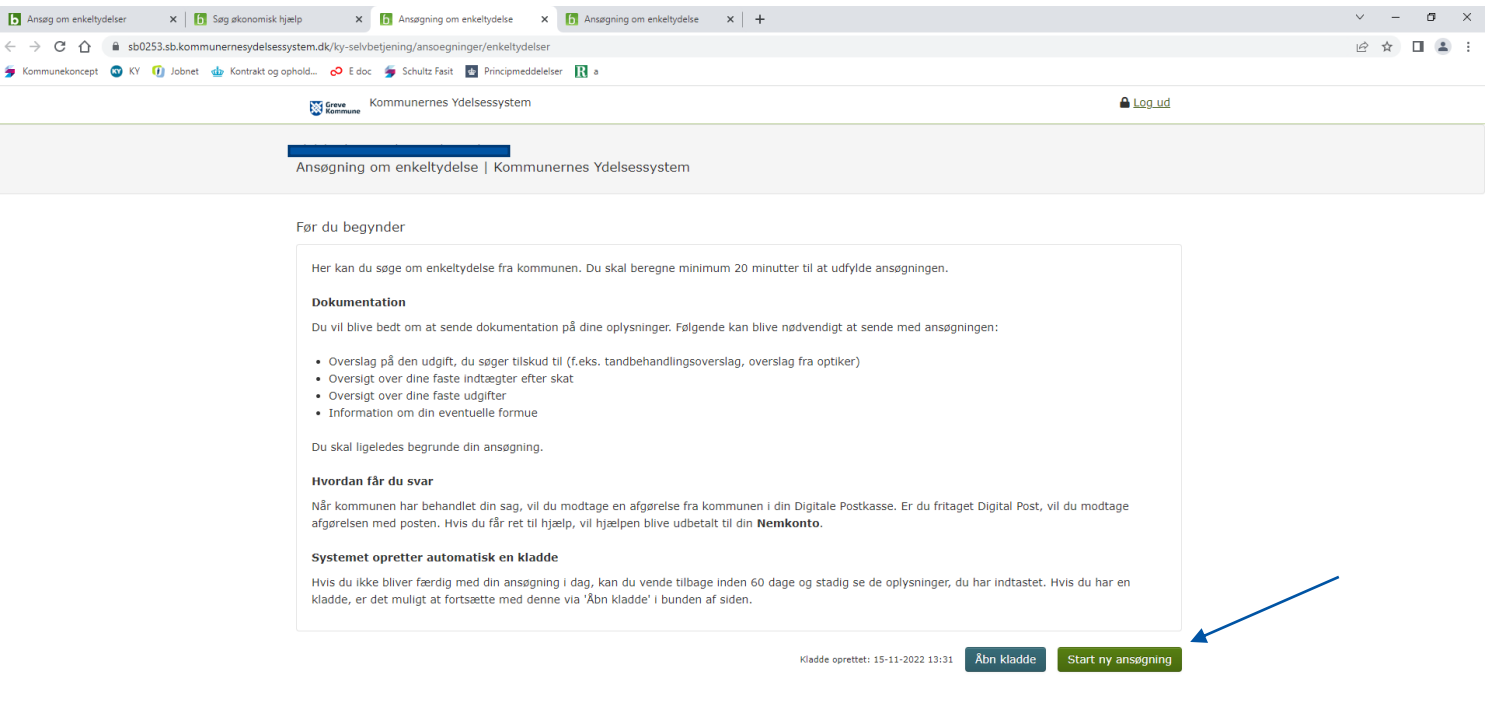

Greve Kommune > Kontakt Ydelsesservice Greve

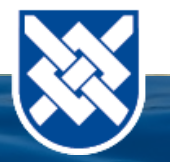

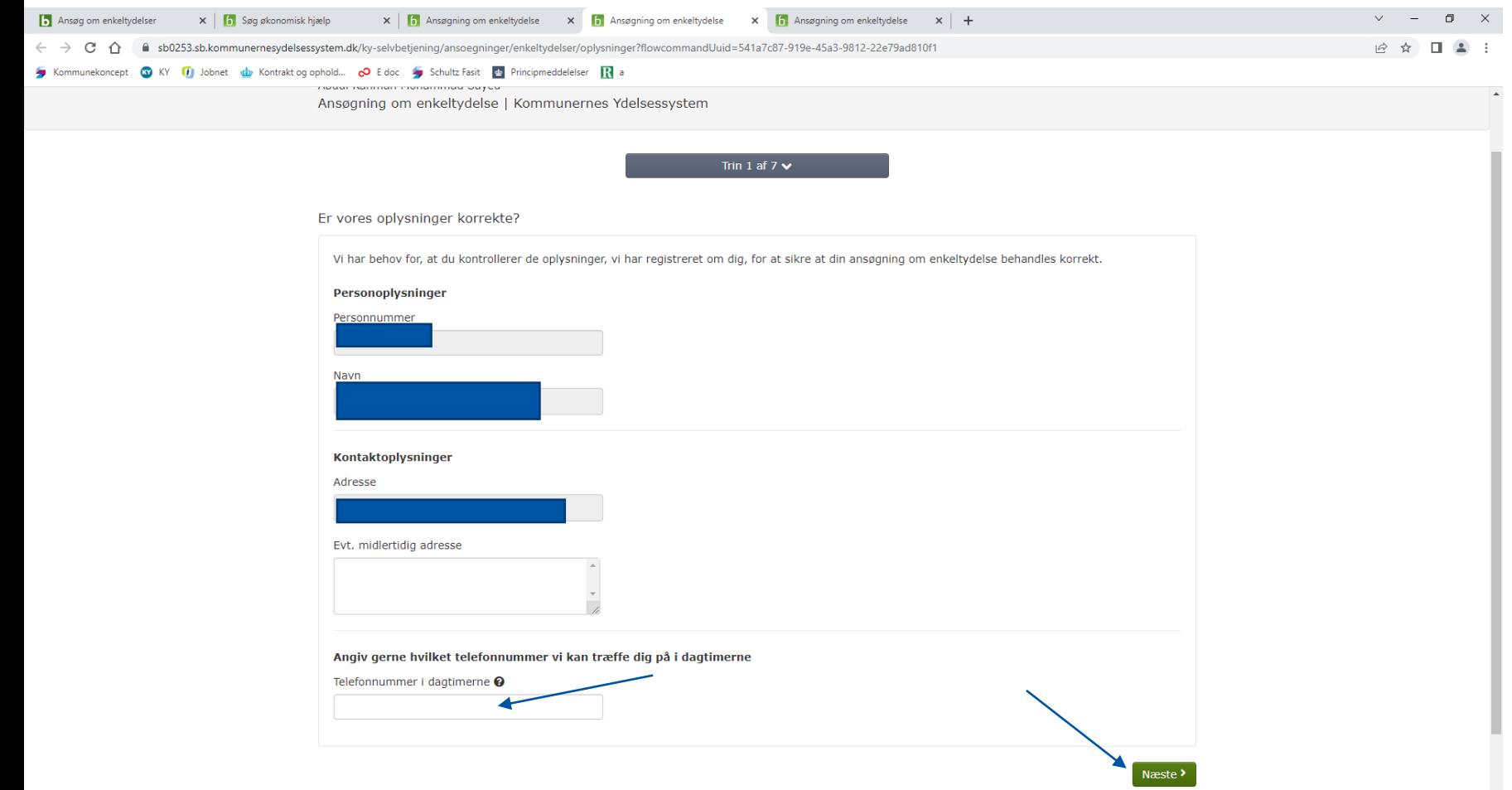

- Indtast dit telefon nummer
- Klik på "næste"

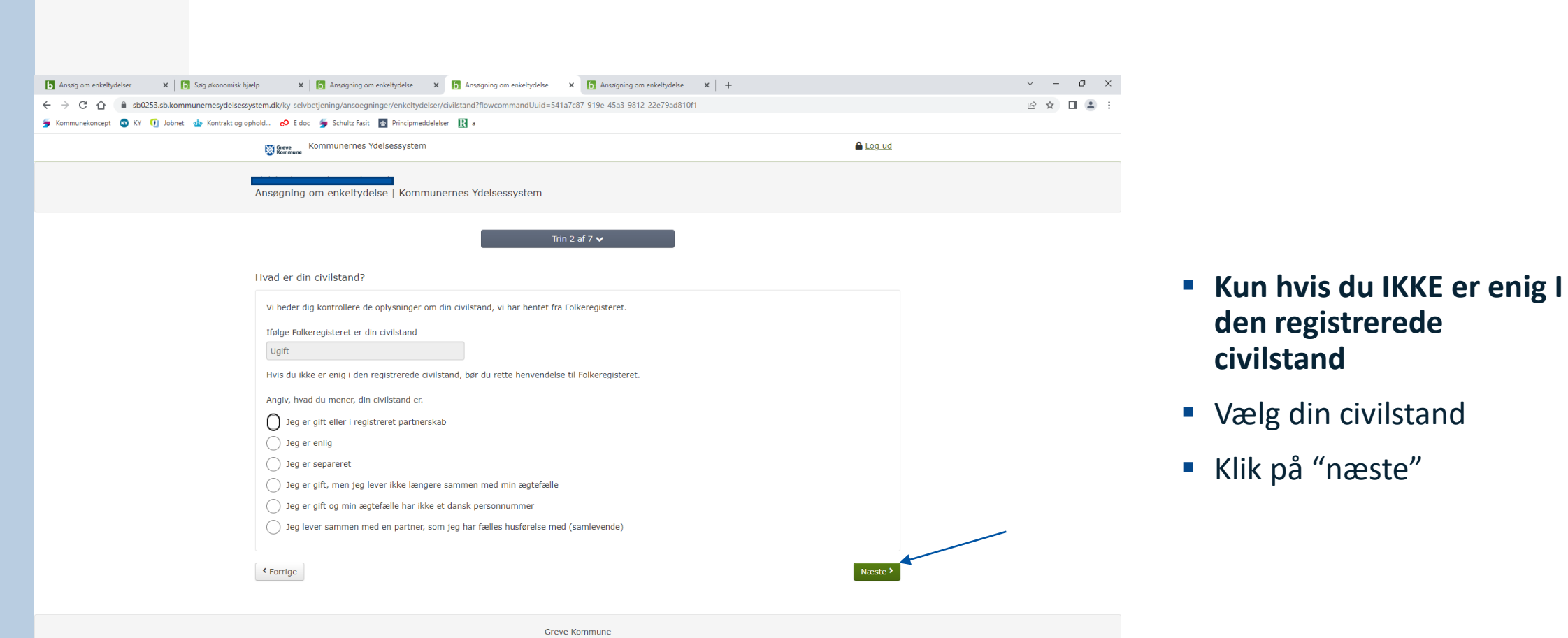

----------

> Kontakt Ydelsesservice Greve

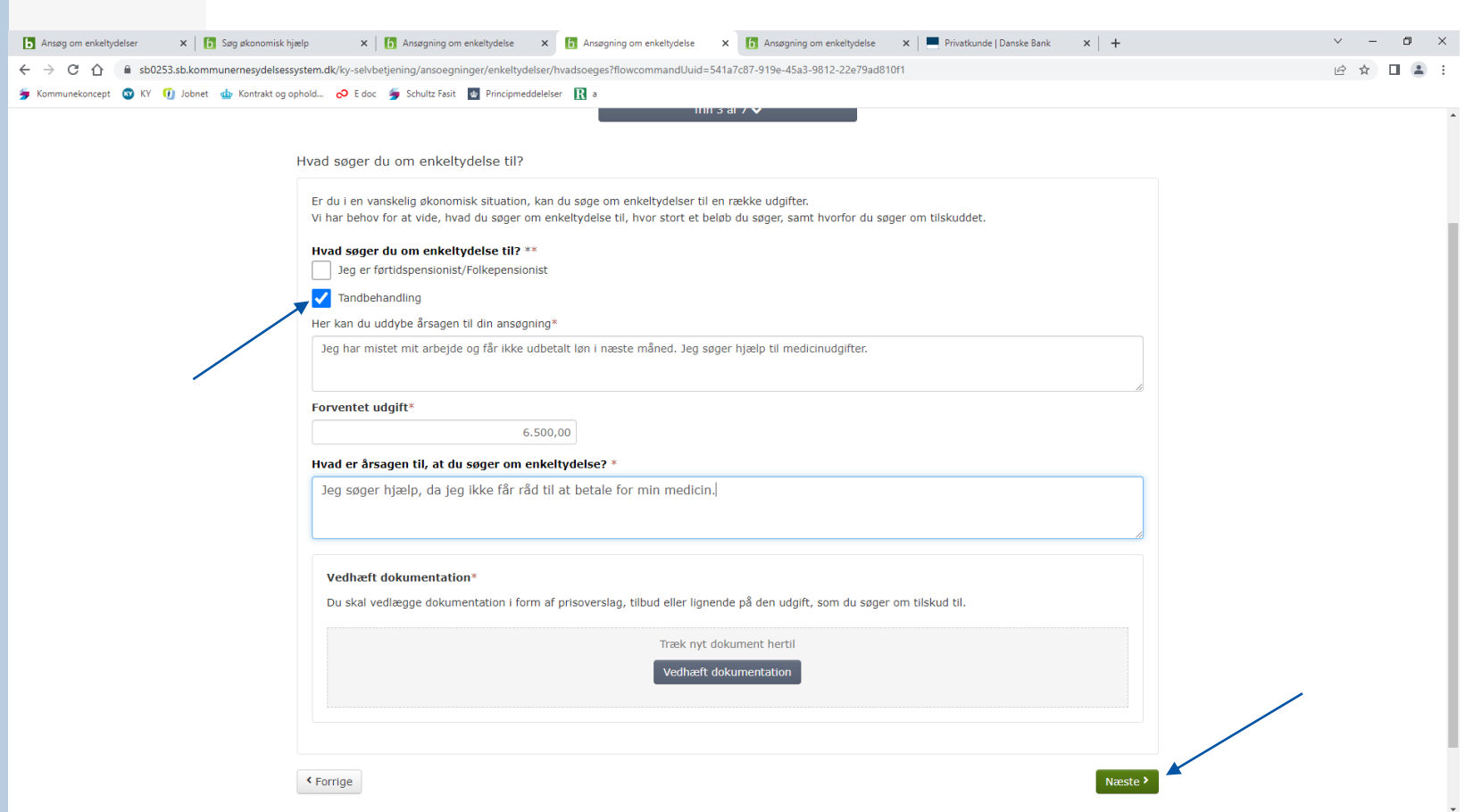

- **Vælg "Tandbehandling"**
- **Udfyld de forskellige punkter**
- **Vedhæft evt. dokumentation. I dette tilfælde dokumentation I form af ekspeditionsliste.**
- **Klik på "næste"**

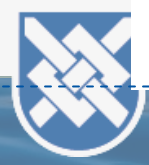

# **Formue**

- **Udfyld punkterne hvis du HAR** nogen som helst form for formue
- Se bort fra dette hvis du **IKKE** har formue
- Klik på "næste"

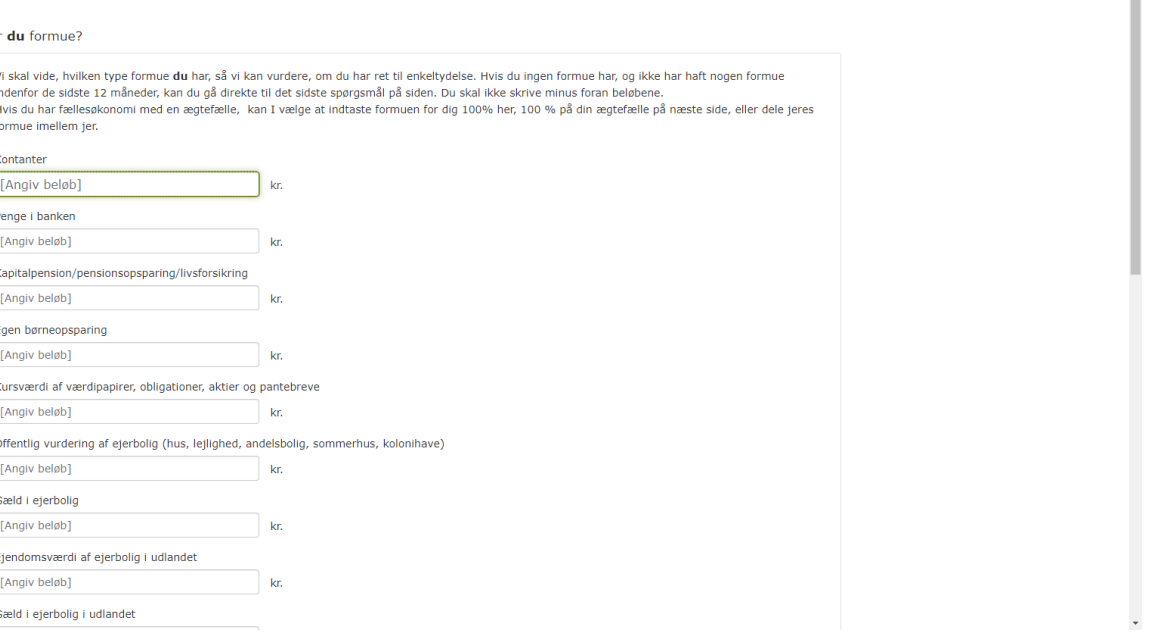

 $\mathcal{L} = \mathcal{L}$ 

 $B \quad \star \quad \blacksquare$ 

 $\Box$  x

 $\times$  |  $\overline{1}$  Ansaqning om enkeltydelse  $\times$  |  $\overline{1}$  Ansaqning om enkeltydelse  $\times$  |  $\overline{1}$  Ansaqning om enkeltydelse  $\times$  |  $+$ 

egninger/enkeltydelser/formueforhold?flowcommandUuid=541a7c87-919e-45a3-9812-22e79ad8

Trin 4 af 7  $\vee$ 

 $\times$   $\overline{\phantom{a}}$  Søg økonomisk hjælp

nesydelsessystem.dk/ky-selvbetje

Ha

cept CO KY (7) Jobnet che Kontrakt.og.ophold... CO Edoc (7) Schultz Fasit | @ Principmeddelelser | R a

Ansøgning om enkeltydelse i Kommunernes Ydelsessystem

 $A$   $ch0253chkm$ 

Ansøg om enkeltydelser  $\leftarrow$   $\rightarrow$  C  $\land$ 

**B** Ansø  $\leftarrow$   $\rightarrow$ 

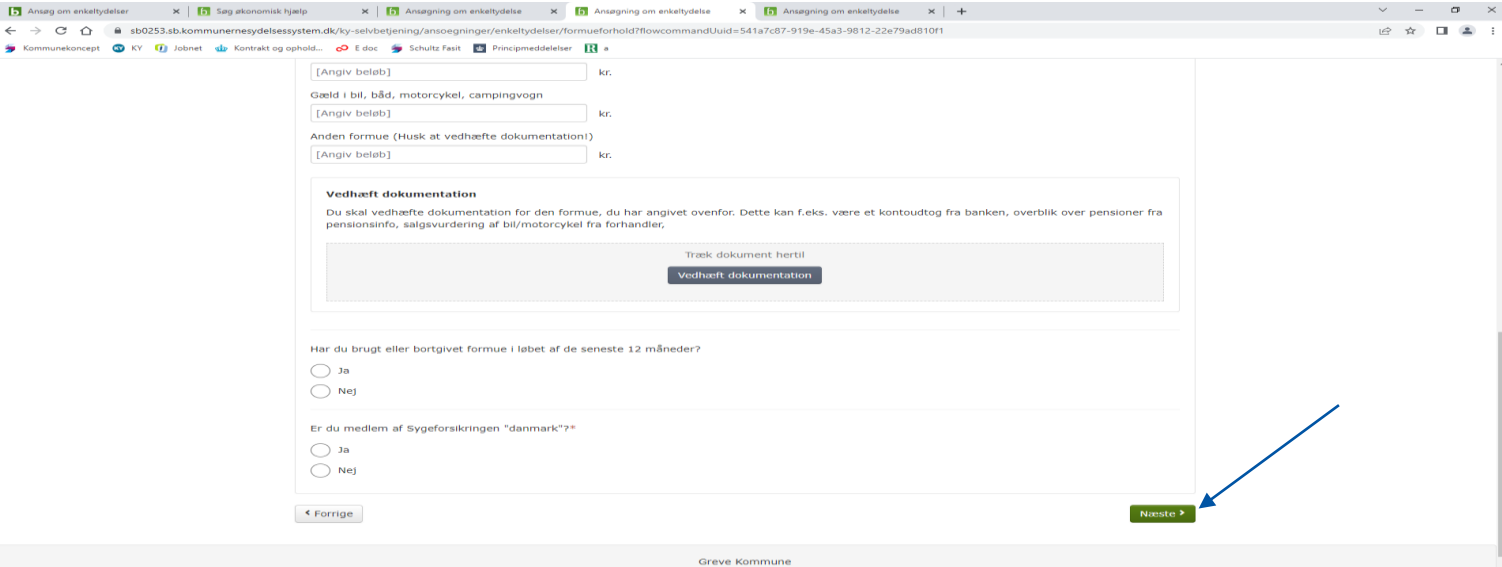

# Indtægt

Angiv hvilken form for indtægt/indtægter du har

Hvis du **IKKE** har nogen indtægt, skal du **IKKE** besvare dette

 $\sqrt{5}$  Anse  $\leftarrow$   $\rightarrow$ Kommu

Vedhæft dokumentation på de indtægter du har angivet

### **VEDHÆFT DOKUMENTATION PÅ KONTOOVERSIGT OG 3 MÅNEDERS KONTOUDTOG PÅ ALLE DINE KONTI**

Klik på "næste"

Vejledning til dette i slutningen af manualen

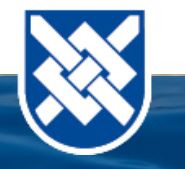

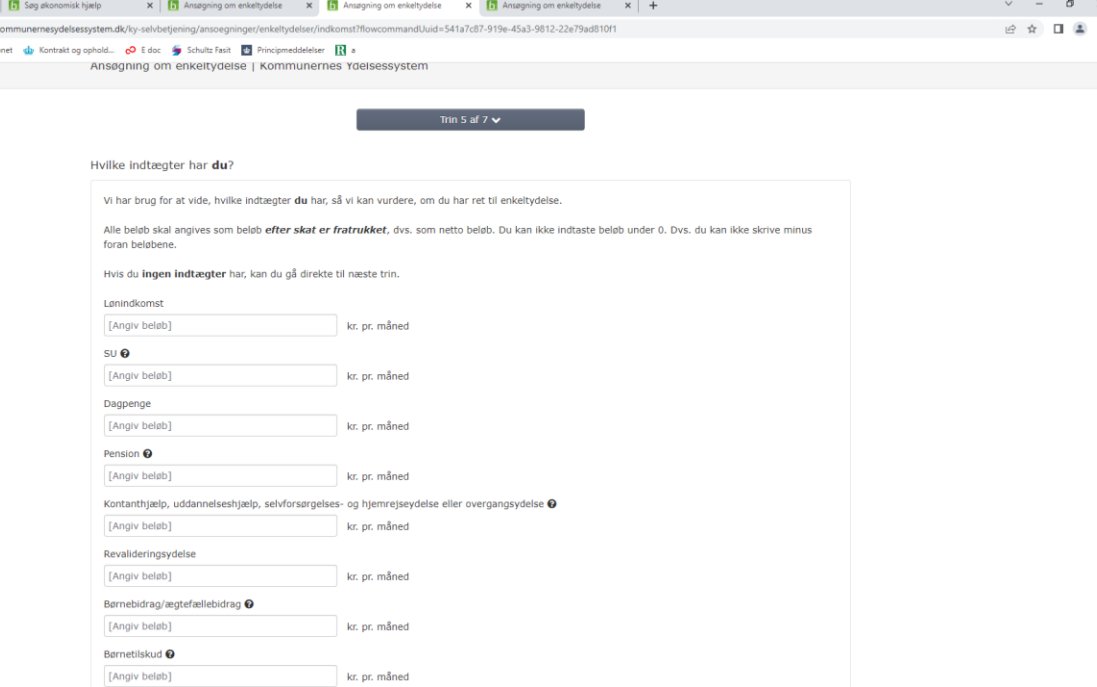

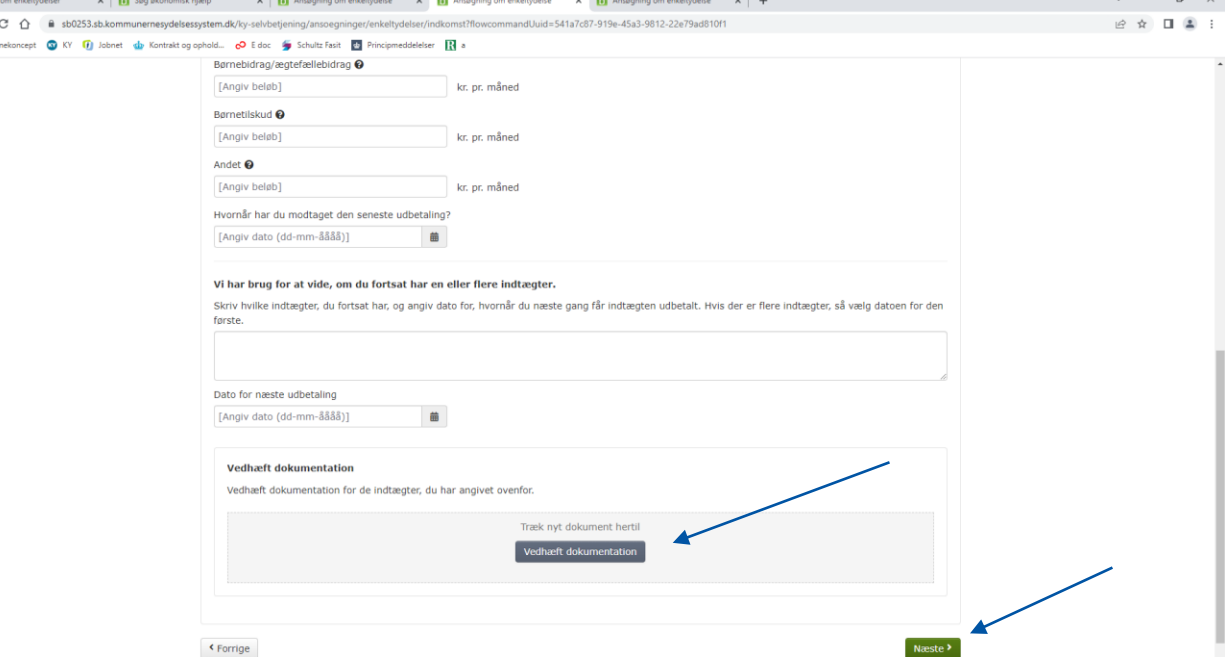

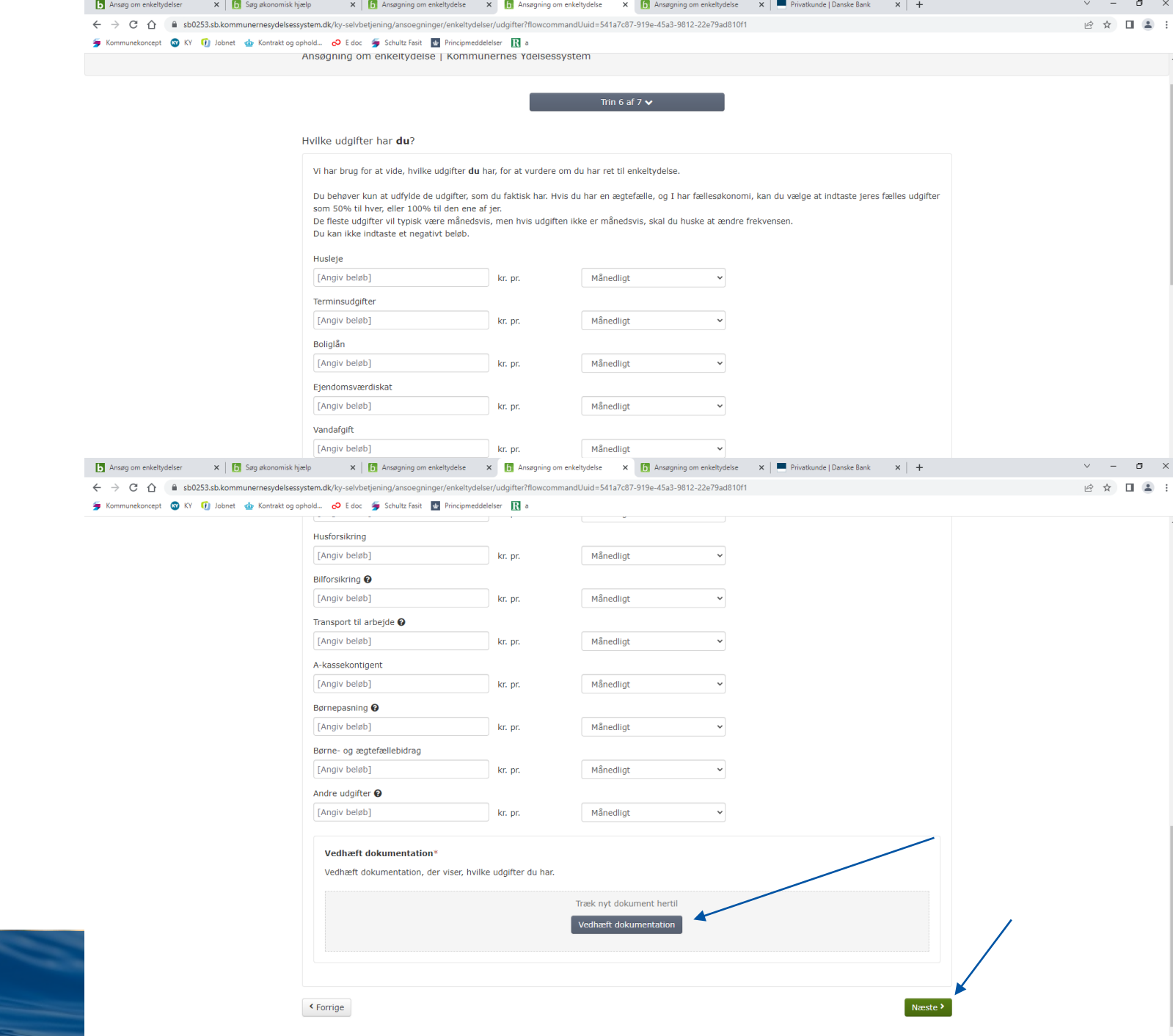

# **Udgifter**

Udfyld punkterne omkring dine udgifter

Husk at ændre perioden for udgiften, hvis det **ikke** er en månedlig udgift

### **Vedhæft dokumentation på udgifterne**

Klik på "næste"

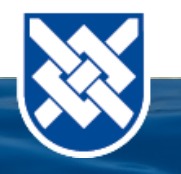

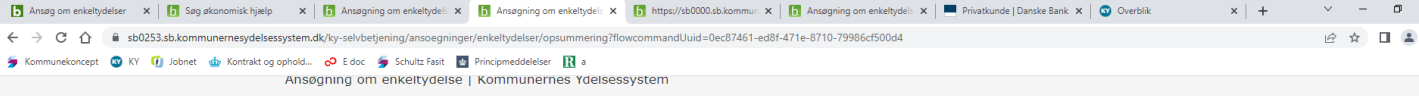

Kontrollér oplysninger og send ansøgning

Inden du sender din ansøgning, skal du kontrollere dine indtastede oplysninger. Vælg Redigér, hvis du ønsker at rette dine indtastninger.

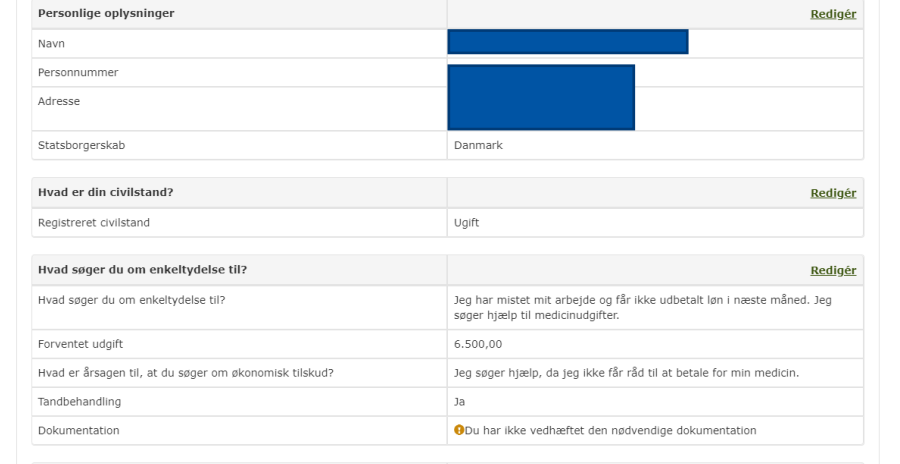

Har du formue? **Dadiná** [5] Ansag om enkeltydelser x | [7] Sag akonomisk hjælp x | [7] Ansagning om enkeltydel: x | [7] Ansagning om enkeltydel: x | [7] https://sb0000.sb.kommu: x | [7] Ansagning om enkeltydel x | The Privatkunde | Danske Bank x | CD Overt

 $\leftarrow$   $\rightarrow$  C'  $\hat{\Omega}$   $\hat{B}$  sb0253.sb.kommunernesvdelsessystem.dk/ky unekoncept <mark>OV</mark> KY TO Jobnet ob Kontrakt og ophold... CO E doc So Schultz Fasit <mark>et</mark> Principmeddelelser TO a

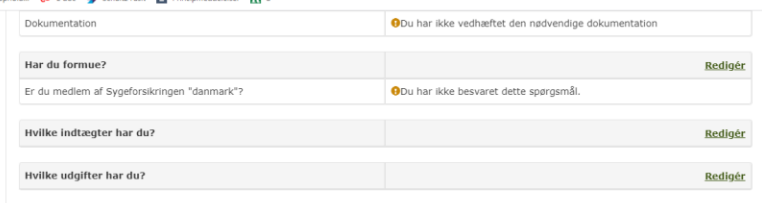

#### Oplysningspligt og samtykke

#### 1. Din oplysnings- og dokumentationspligt

Du bedes udfylde ansøgningen, for at kommunen kan behandle din henvendelse på et fyldestgørende grundlag, jf. retssikkerhedslovens § 11, stk. 1. Du skal vedlægge dokumentation de steder, hvor det er nævnt i ansøgningen. Hvis du undlader at besvare spørgsmålene på ansøgning-ten eller at vedlægge tilstrækkelig dokumentation, behandler kommunen din henvendelse ud fra de oplysninger, kommunen har i forvejen eller kan indhente fra andre uden dit samtykke (se punkt 5). Manglende oplysninger kan betyde, at du ikke får tildelt en enkeltydelse, jf. retssikkerhedslovens § 11b. Hvis der er spørgsmål, som du ikke kan besvare, så kontakt kommunen. Efter retssikkerhedslovens § 11, stk. 2, har du pligt til straks at oplyse kommunen om ændringer i oplysningerne på ansøgningen, som kan have betydning. Det kan være ændringer i husstandens sammensætning og indtægt, ændringer i formue, bopæl og civilstand, samt ændring af opholdssted. Ændringer i forholdene har betydning for hjælpen og skal meddeles til vdelsesenheder

Jeg erklærer, at jeg har afgivet korrekt oplysninger og er vidende om min pligt til at oplyse Greve om ændringer af oplysningerne i min ansøgning.

<Forrige

2. Indtægt

- " Tjek om alle oplysninger er korrekte
- Klik på "Jeg erklærer, at jeg har afgivet korrekt oplysninger og er vidende om min pligt til at oplyse Greve om ændringer af oplysningerne I min ansøgning"
- Klik på "godkend og send"

dkend og send

## **Kontooversigt og 3** måneders kontoudtog

- Gå til forsiden af din bank
- Klik på "Log på"

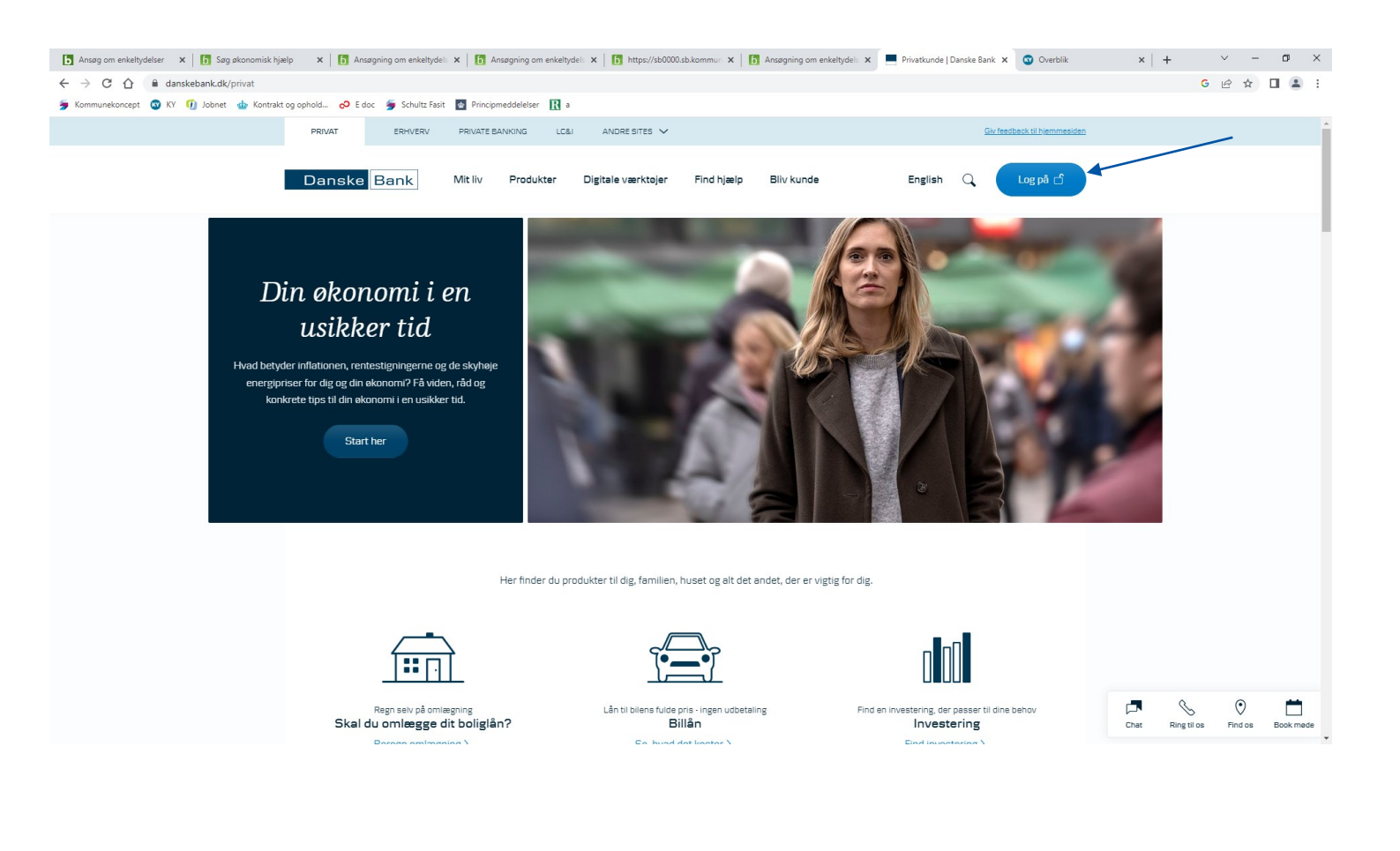

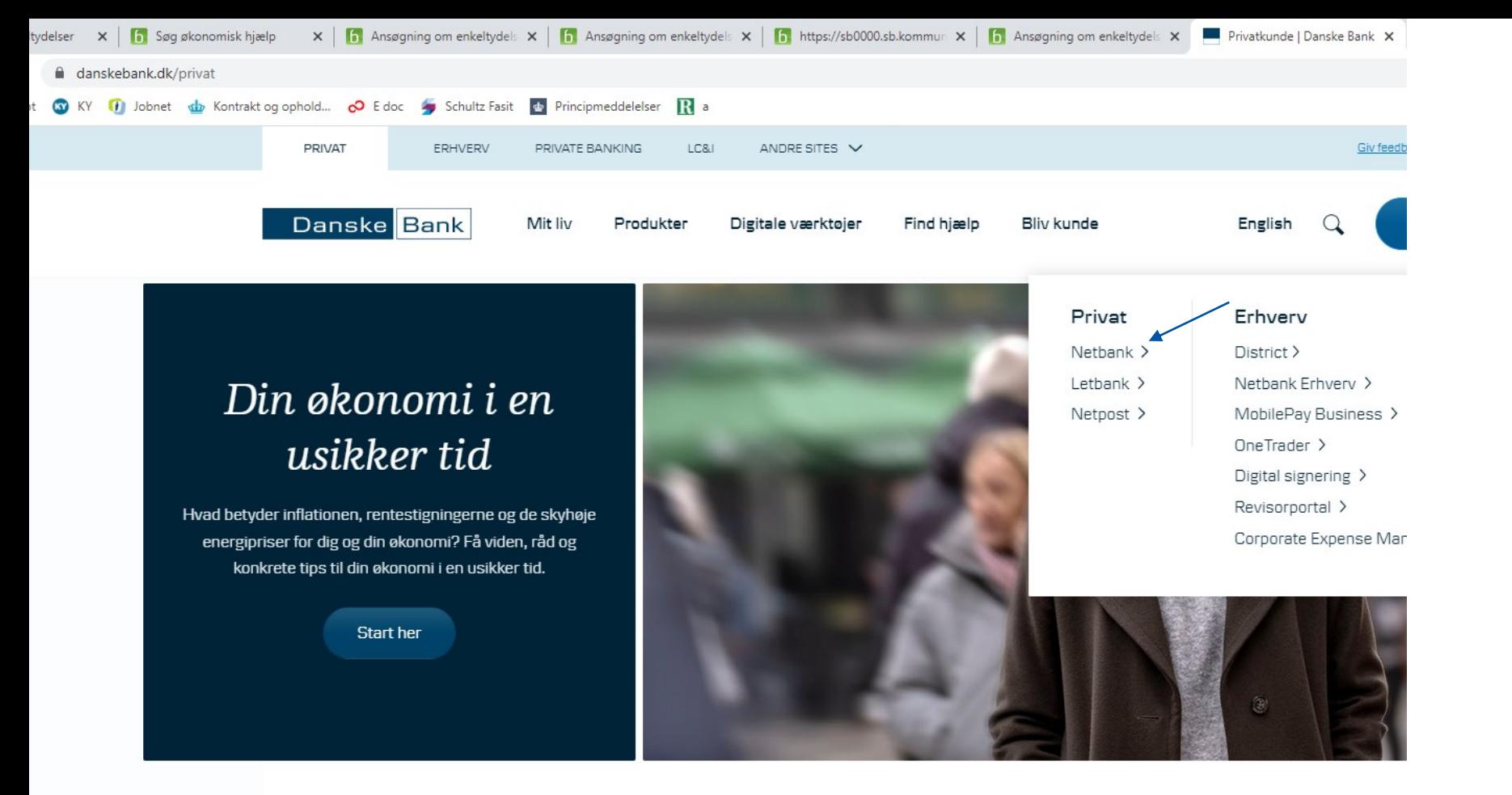

Klik på "Netbank"

Her finder du produkter til dig, familien, huset og alt det andet, der er vigtig for dig.

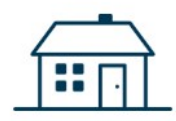

Regn selv på omlægning Skal du omlægge dit boliglån?

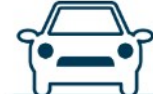

Lån til bilens fulde pris - ingen udbetaling Billån

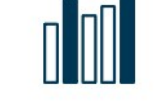

Find en investering, der passer til dine b Investering

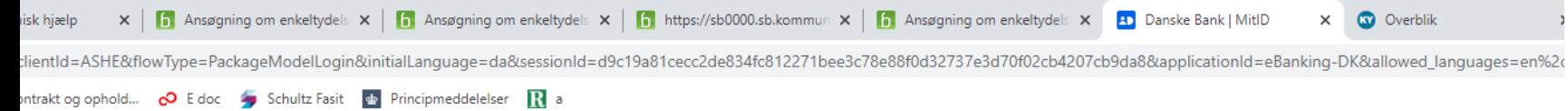

eller med en forældet browser, vil du kunne opleve Fejlkode 404 ved godkendelse af betalinger.**Vi anbefaler at du i stedet bruger Mobilbank på din telefon eller får opdateret din b<mark>rowser.</mark>** 

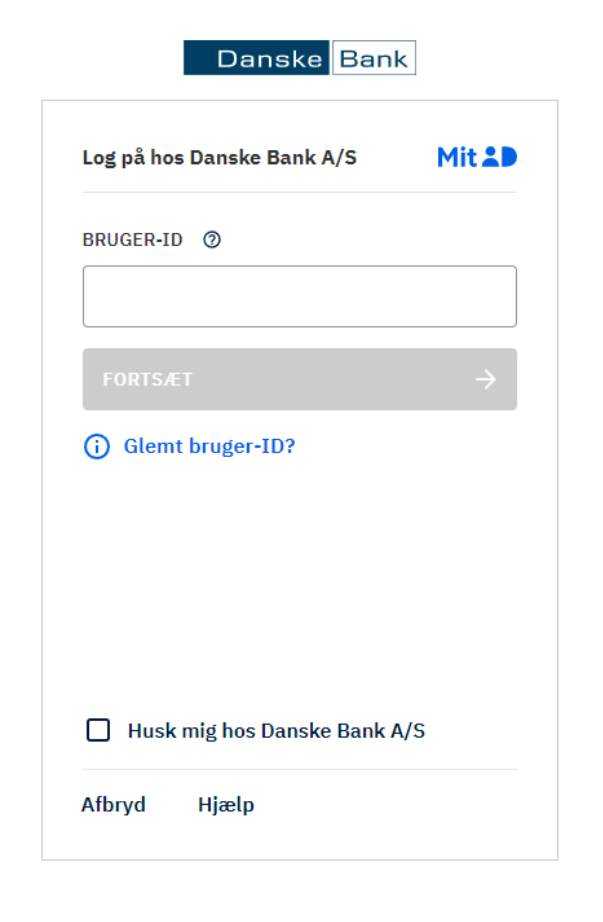

Du kan ikke længere logge på med NemID. Hvis du endnu ikke har fået MitID, kan du få det på MitID.dk

### Har du brug for hjælp til MitID?

- Glemt bruger-ID
- · Glemt PIN-kode til MitID app
- · MitID app på en ny enhed
- Mistet MitID

Har du endnu ikke fået MitID?

· Få MitID nu

Læs mere på MitID.dk

## Log på med Mit ID

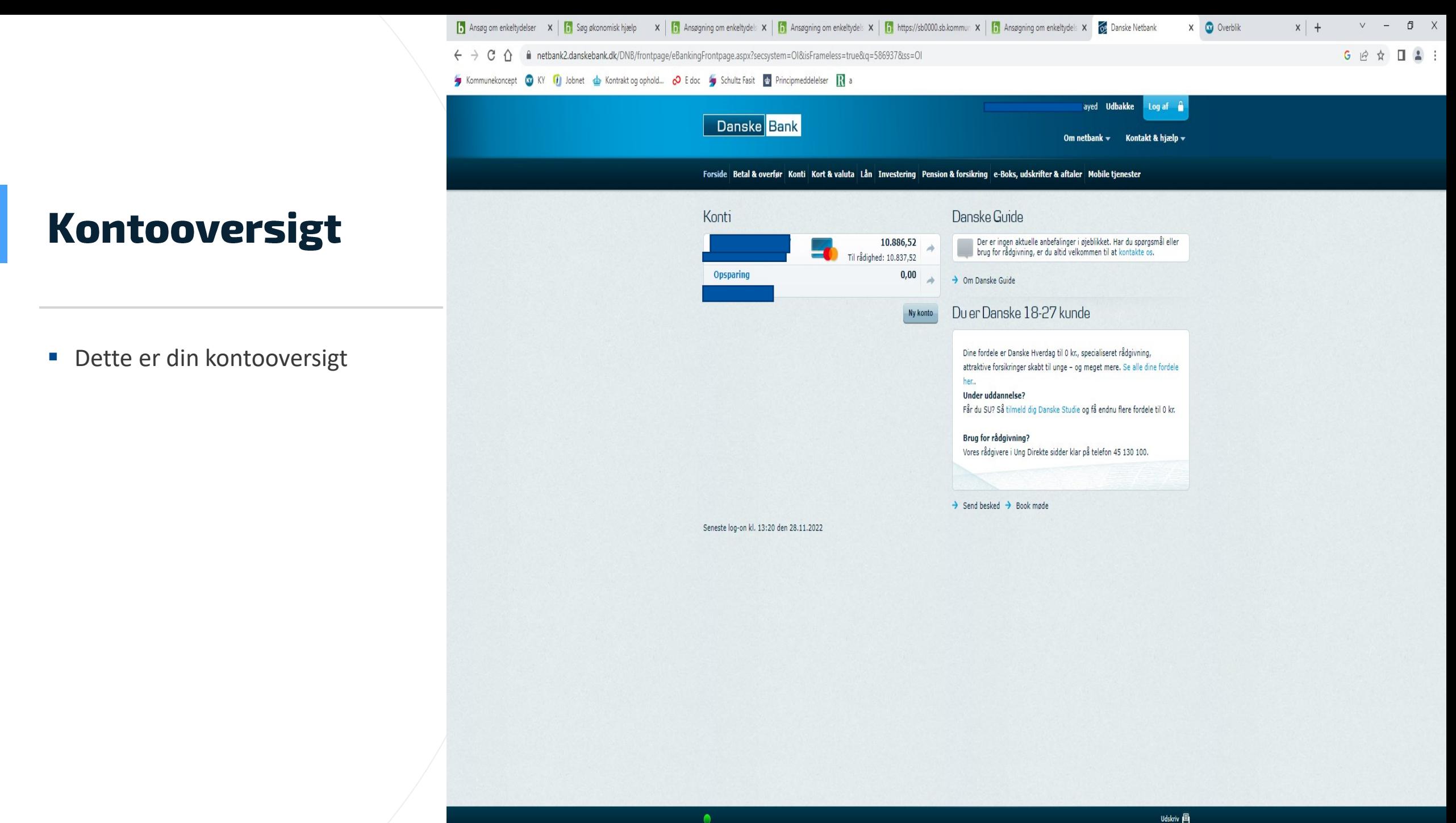

## **Kontooversigt**

- Brug højreklik funktionen på din mus
- Klik på "udskriv"

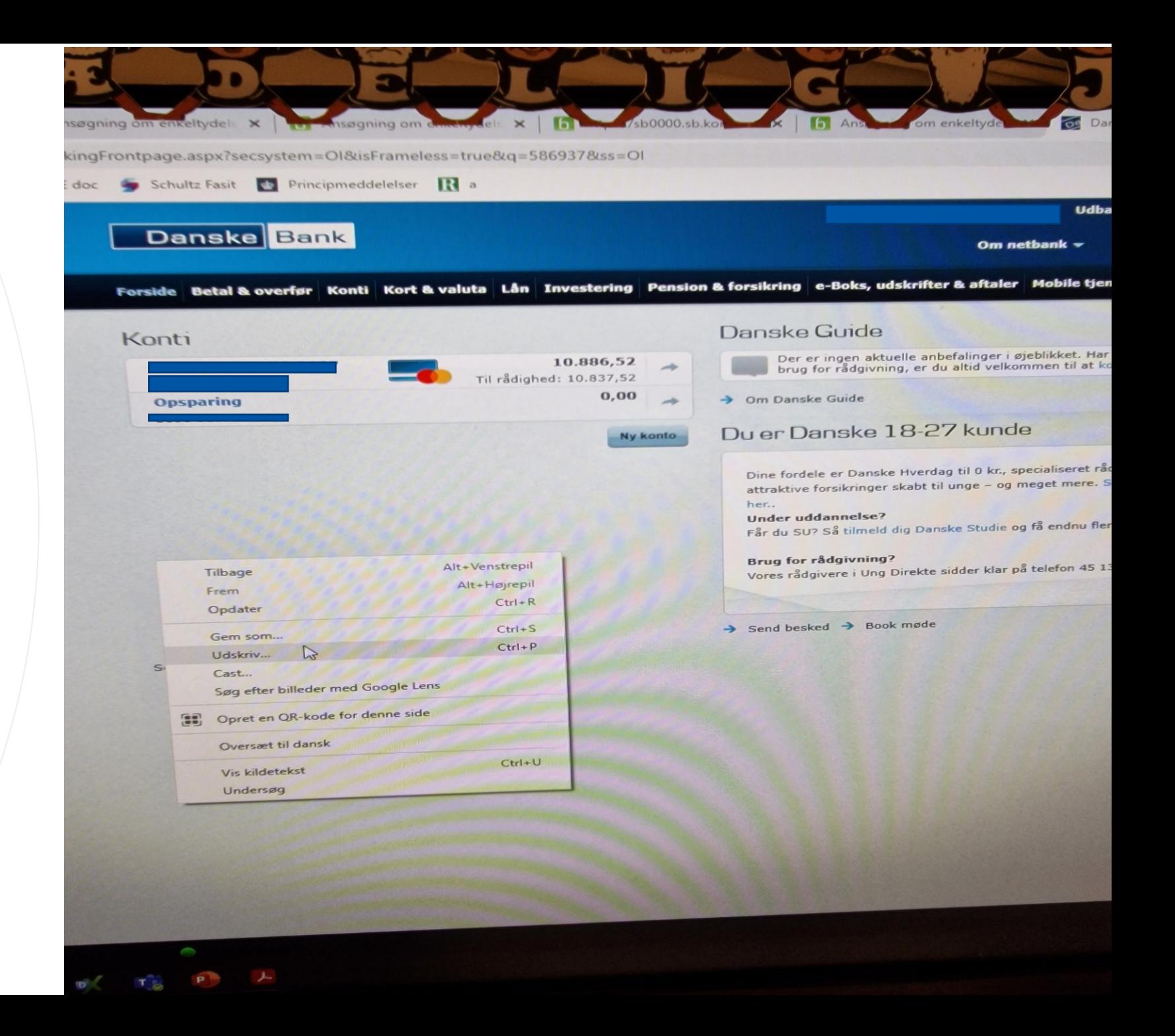

## Kontooversigt

- Ændre destination til "Gem som PDF"
- Gem PDF filen
- Vælg hvor PDF filen skal ligge og ændre filnavnet til "konto oversigt"

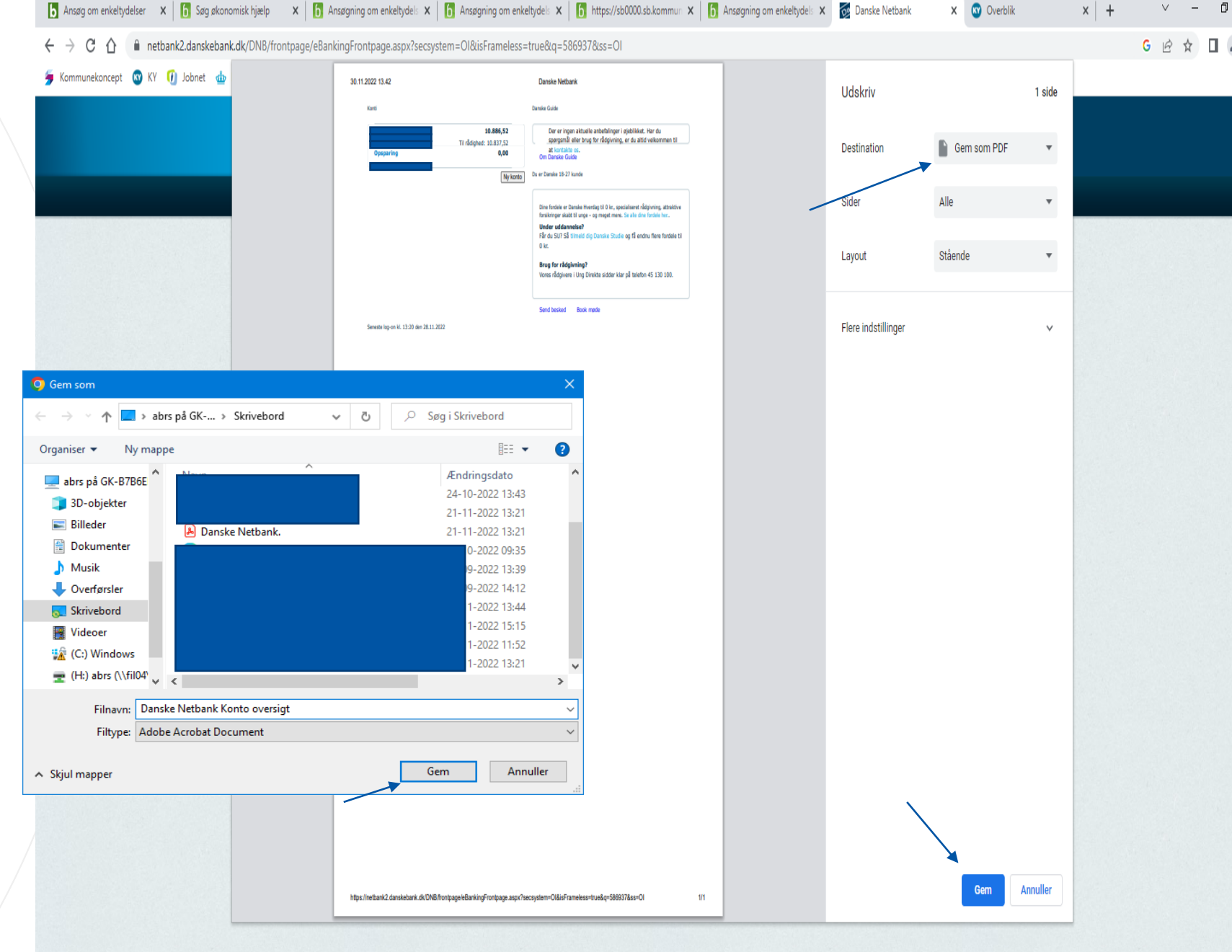

 $\bullet$ 

 $\times$ 

## **Kontoudtog**

- Du skal vedhæfte kontoudtog for **ALLE** dine konti
- Klik på din konti

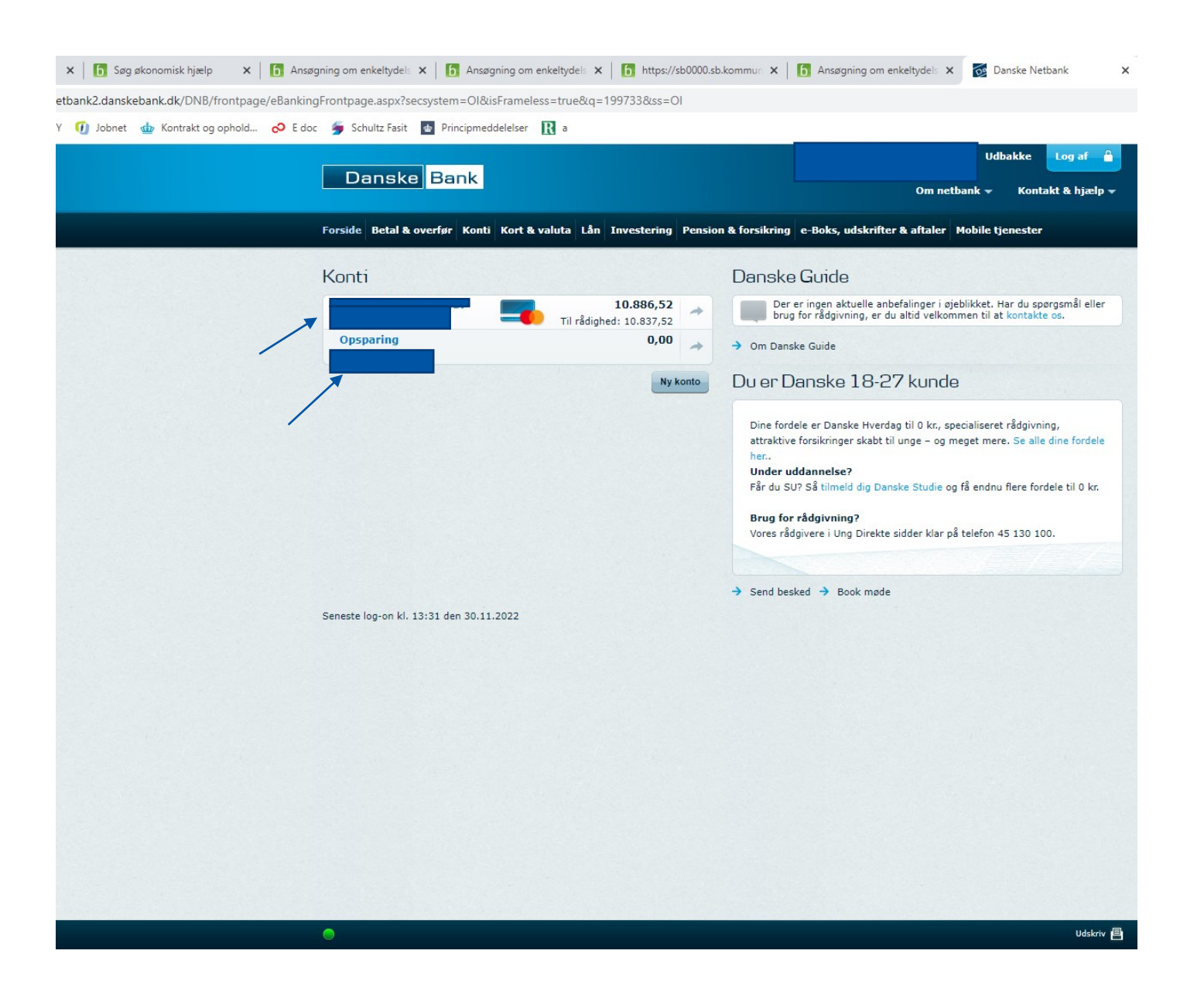

## **Kontoudtog**

- **Du skal vedhæfte kontoudtog for 3 måneder**
- **Brug højreklik funktionen på din mus og klik "udskriv" på samme måde som med kontooversigt**

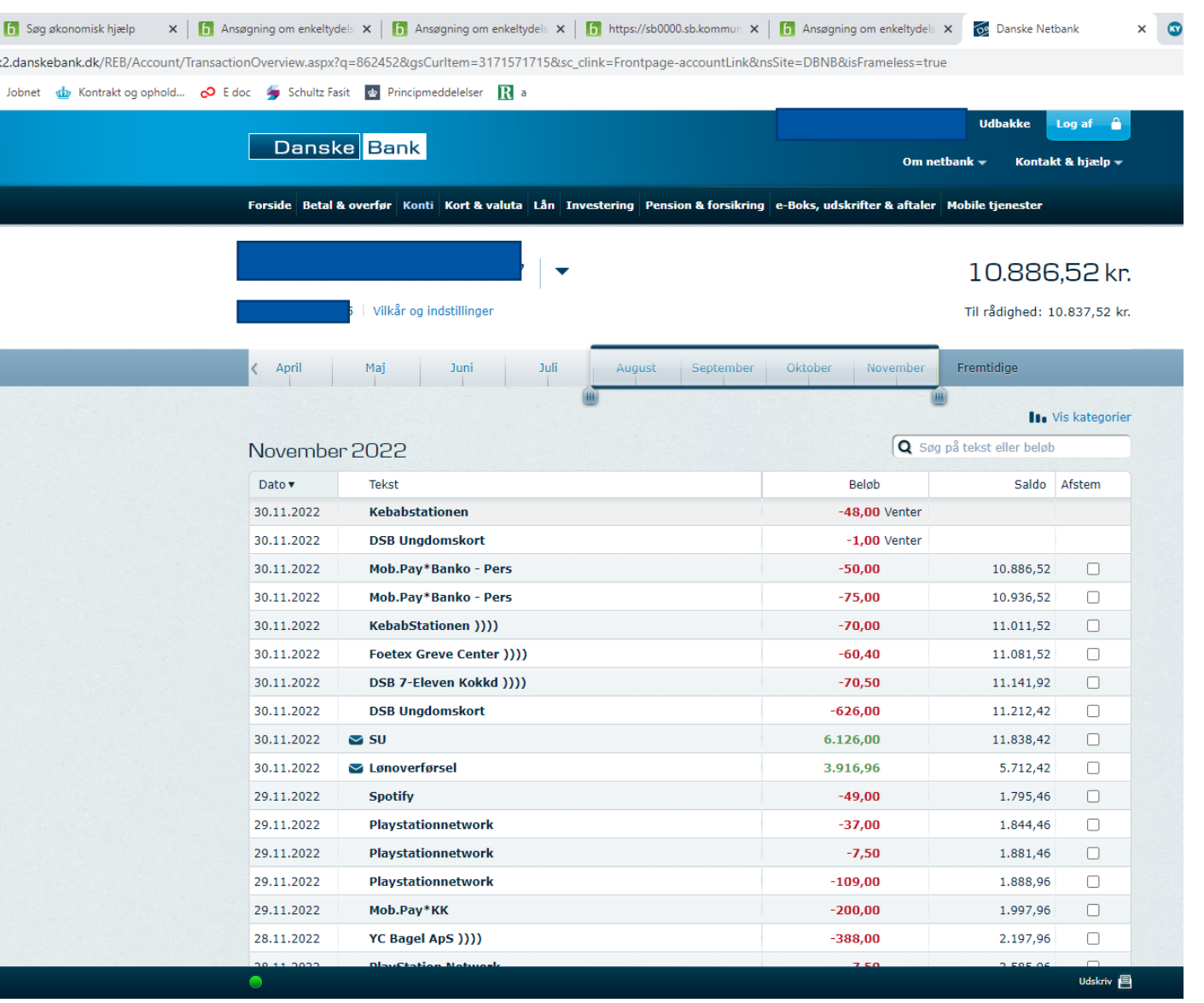

# **Kontoudtog**

- Ændre destination til "Gem som PDF"
- Klik på "Gem"
- Ændre filnavn til "kontoudtog" og gem filen
- Vedhæft alle kontoudtog og konto oversigt I ansøgning

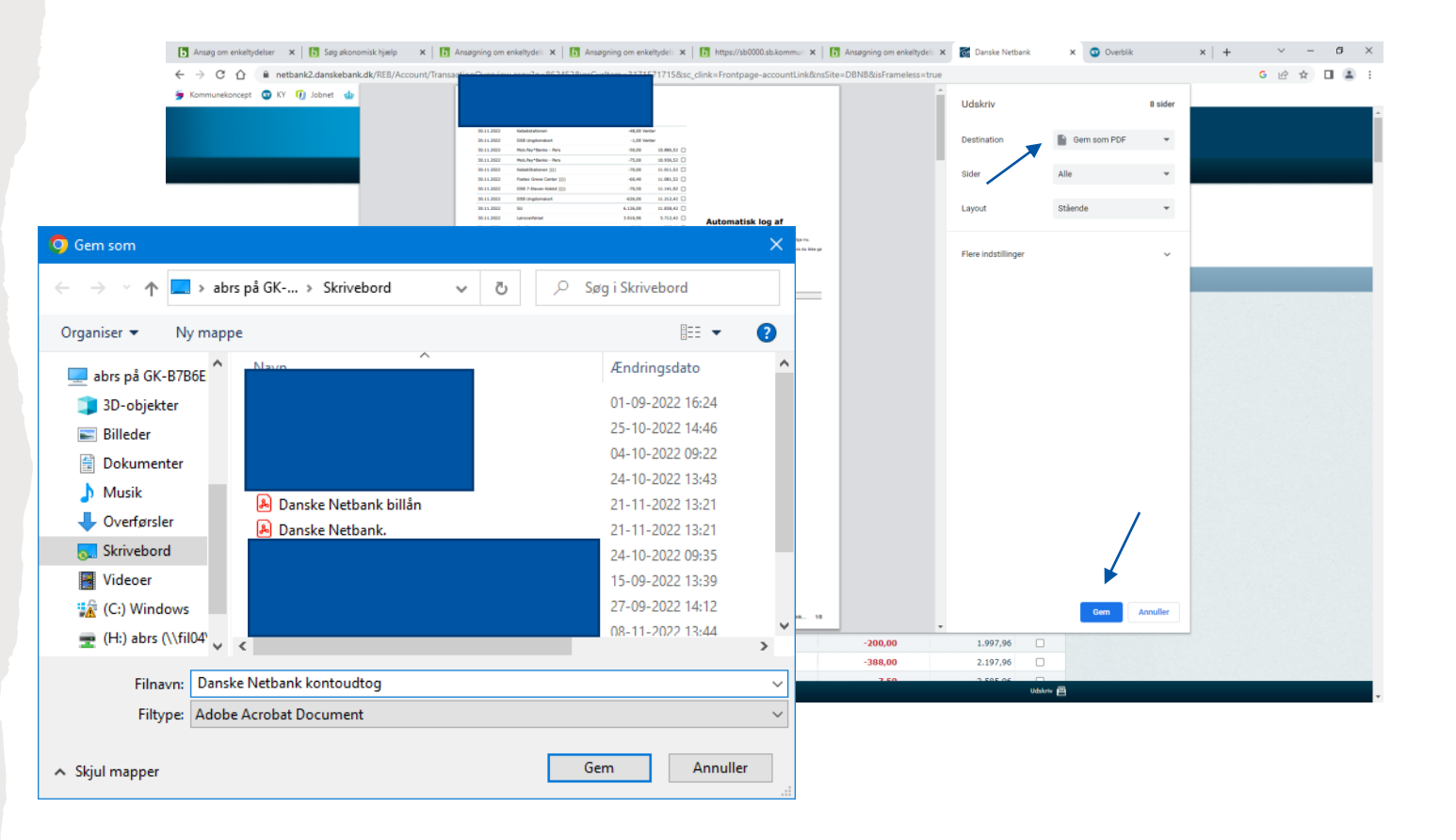